Euler Hermes Danmark

# GUIDE TIL EOLIS

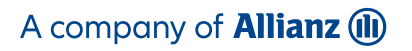

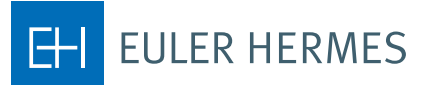

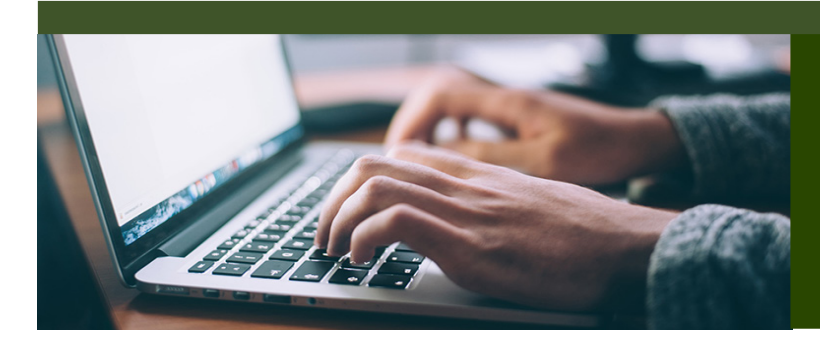

# SÅDAN BRUGER DU EOLIS

# INDHOLDSFORTEGNELSE

1. Introduktion - s. 3 2. Sådan logger du ind - s. 3 3. EOLIS velkomstside - s. 4 4. Første gang du logger på - s. 5 5. Glemt password eller bruger-ID - s. 5 6. Søg dækning på en debitor - s. 7 7. Debitor ikke fundet i EOLIS - s. 8 8. Tilføj midlertidig dækning - s. 9 9. Download debitorliste - s. 10 10. Restanceindberetning - s. 12

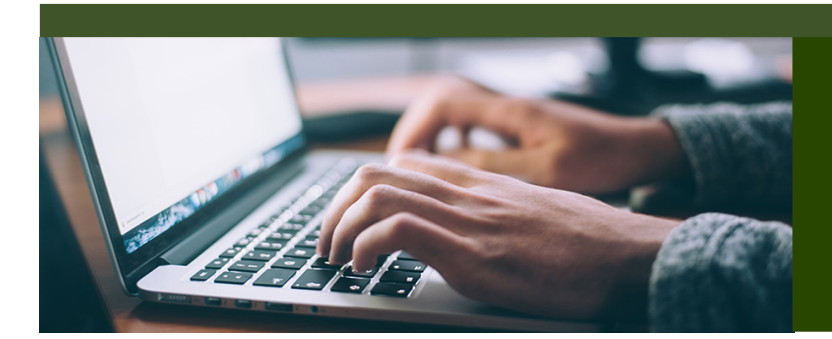

# GUIDE TIL EOLIS

EOLIS er udviklet for at hjælpe dig med at administrere din kreditforsikringspolice hos Euler Hermes. Da EOLIS har mange funktioner, har vi udarbejdet denne brugervejledning, så du kan blive mere bekendt og tryg ved EOLIS.

Hvis der er områder af EOLIS, som du har spørgsmål til og som ikke er gennemgået i denne brugervejledning, er du velkommen til at kontakte Policeadministrationen med dine spørgsmål heriblandt spørgsmål til login eller andre tekniske problemer. De er til rådighed mandag til torsdag kl. 8.30-16.30 og fredag kl. 8.30-16.00 via e-mail contact.dk@eulerhermes.com eller telefon på 88 33 33 88.

# SÅDAN LOGGER DU IND

- 1. For at få adgang til EOLIS og logge ind skal du gå ind på www.eulerhermes.dk.
- 2. Hvis du ikke har modtaget dit bruger-ID og password, skal du kontakte Policeadministrationen. Husk at have dit Euler Hermes policenummer klar.
- 3. Dit bruger-ID og password bliver tildelt af systemet og vil blive sendt via e-mail. Af sikkerhedsmæssige årsager skal vi muligvis have bekræftet yderligere oplysninger, før du får tildelt dine loginoplysninger.

# FUNKTIONER OG TIPS TIL LOGIN SIDE

#### Tilføj til favoritter

Når du logger på EOLIS for første gang, anbefaler vi, at du tilføjer EOLIS-siden til dine favoritter i din browser (fx Firefox, Chrome eller Edge). EOLIS vil nu være bogmærket på din computer, så du nemt kan tilgå siden for fremtiden. Derudover kan du også gemme dit bruger-ID ved at klikke på boksen "Remember Login Information". Af sikkerhedsmæssige årsager kan du ikke automatisk gemme dit password.

#### Indstillinger til pop-up vindue

Hvis du har problemer med at få adgang til EOLIS, kan det skyldes, at dine internetindstillinger forhindrer hjemmesiden i at blive indlæst ordentligt. EOLIS-siden bliver genereret via et pop-up vindue. Så hvis du har en pop-up blokker, bliver du nødt til at ændre på indstillingerne til denne for at kunne få adgang til EOLIS. I de fleste tilfælde vil din pop-up blokker alarmere dig and tillade dig at "Always accept pop-ups from this site"/"Accepter altid pop-ups fra dette websted".

# VELKOMSTSIDEN

Velkomstsiden er den første side, du kommer ind på i EOLIS. Det er her, du finder veje og genveje til det, du behøver for at navigere rundt i EOLIS. Her finder du hurtigt genveje til de mest benyttede funktioner i EOLIS.

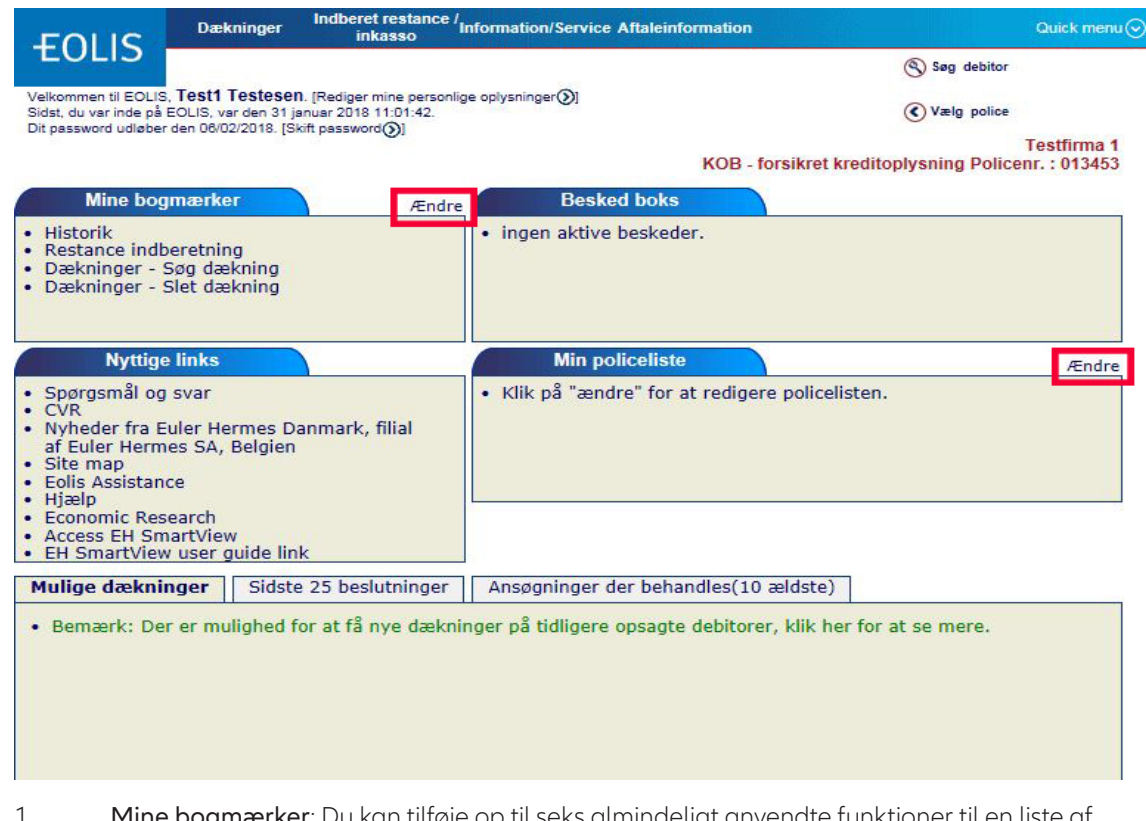

- op til seks almindeligt anvendte funktioner til en liste af bogmærker (fx Dækninger, Restanceindberetninger osv.). Klik på "Ændre" (markeret med rødt foroven) og vælg fra en liste med tilgængelige funktioner.
- 2. Besked boks: Vigtige beskeder og nyheder vil blive slået op i beskedboksen på velkomstsiden. Meget vigtige beskeder vil dukker op som et pop-up vindue.
- 3. Nyttige links: Her får du hurtigt adgang til brugbare sider som fx EH SmartView, cvr.dk og EOLIS assistance.
- 4. Min policeliste: De fleste brugere har kun én police, som de skal administrere. Dog er der også brugere med flere policer, og for hurtigt at få et overblik over flere policer har vi under "Min policeliste" lavet en oversigt over de fem mest brugte policer. Klik på "Ændre" (markeret med rødt foroven) for at kunne tilføje og slette policer til listen. Bemærk, denne liste er kun styret af selve brugeren. Så når din police udløber og en ny police træder i kraft, bliver du nødt til at slette den gamle police fra listen og tilføje den nye ved at gå til "Ændre"
- 5. Oversigt over dækninger og ansøgninger: I bunden af velkomstsiden viser vi de sidste 25 beslutninger og de 10 ældste ansøgninger, som stadig behandles i vores system. Klik på den relevante fane for at se enten beslutninger eller ansøgninger. Hvis ikke alle dækninger eller ansøgninger fremgår i oversigten, klik på "Oversigt over alle beslutninger/dækninger" for at se den fulde liste.

#### FØRSTE GANG DU LOGGER PÅ

Første gang du logger på EOLIS, skal du bruge det password, som du har fået udleveret sammen med dit unikke bruger-ID på 8 cifre. Efter du er logget på EOLIS, skal du ændre din adgangskode.

Krav til adgangskoden:

- 1. Skal være på mindst 8 karakterer.
- 2. Skal være en kombination af store (A-Z) og små (a-z) bogstaver og tal (0-9).
- 3. Det må ikke bestå af dit for- og efternavn.
- 4. Det skal være forskelligt fra den foregående adgangskode.

Din adgangskode vil udløbe hver tredje måned, hvor det skal ændres. Når du har ændret din adgangskode, kommer du ind i EOLIS. Husk at læse teksten i den meddelelsesboks, som kommer frem.

Det er vigtigt, at du efterfølgende går op i toppen og vælger Rediger mine personlige oplysninger og udfylder felterne. Vær opmærksom på, at du i feltet Efternavn SKAL skrive med STORE BOGSTAVER.

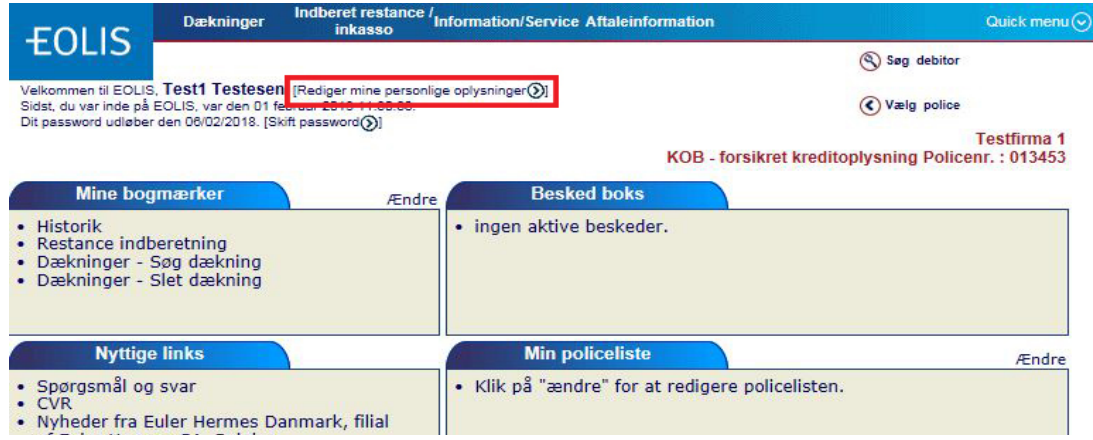

#### Bemærk!

Du skal huske at tillade pop-up vinduer, inden du logger på EOLIS.

#### GLEMT PASSWORD ELLER BRUGER-ID

Hvis du glemmer dit EOLIS password og/eller bruger-ID, skal du gå til www.eulerhermes.dk Vælg LOG IND i øverste højre hjørne og vælg EOLIS... (fortsættes på næste side)

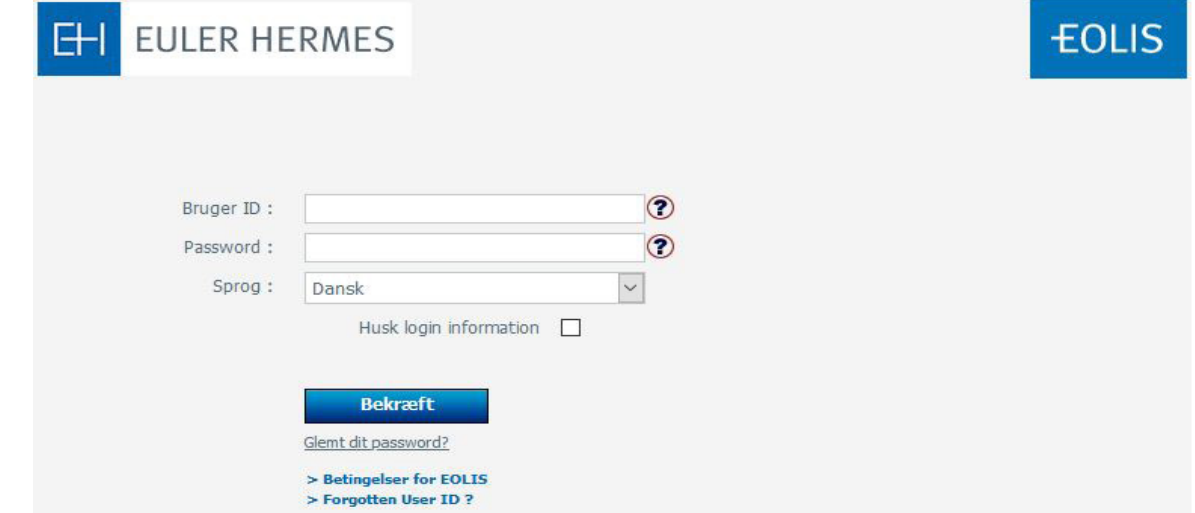

## GLEMT PASSWORD ELLER BRUGER-ID (FORTSAT)

Hvis du har glemt dit password > Indtast dit bruger-ID og vælg Glemt dit password?. Du kommer videre til en ny side. Her skal du indtaste HELE dit efternavn med STORE BOGSTAVER.

Klik derefter på "Send password". Du vil derefter modtage en e-mail med et nyt password. Herefter vil du blive bedt om selv at vælge et nyt password, når du logger ind.

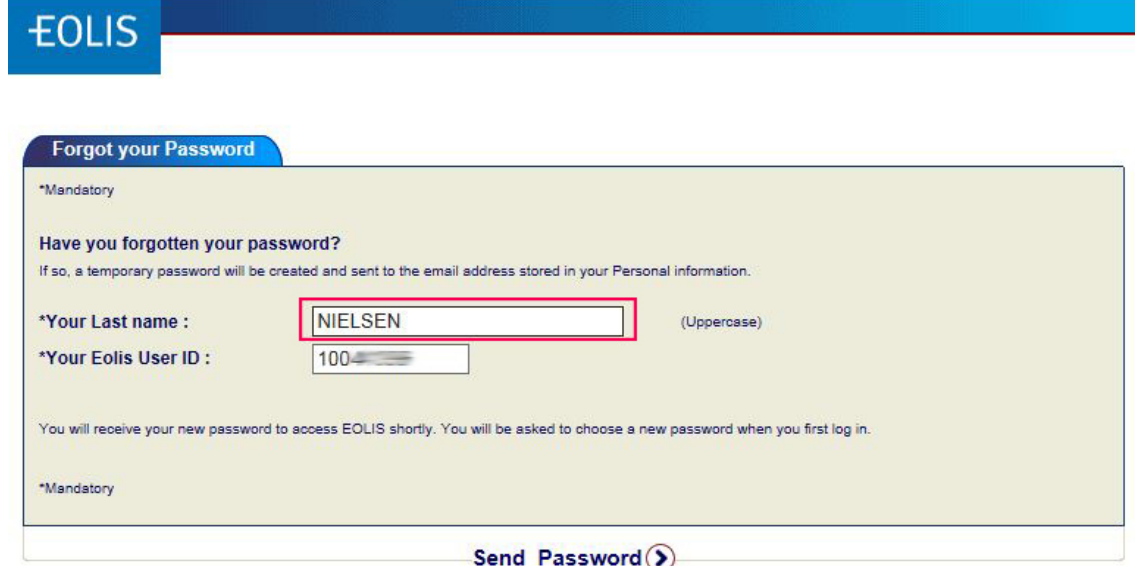

Hvis du har glemt dit bruger-ID > Vælg Forgotten User ID. Du kommer videre til en ny side. Udfyld alle obligatoriske felter (markeret med rødt forneden). Vær sikker på at vælge det rette emne for beskeden (Subject of your message) i dropdown-menuen. Hvis du har glemt dit bruger-ID, vælg Forgotten login.

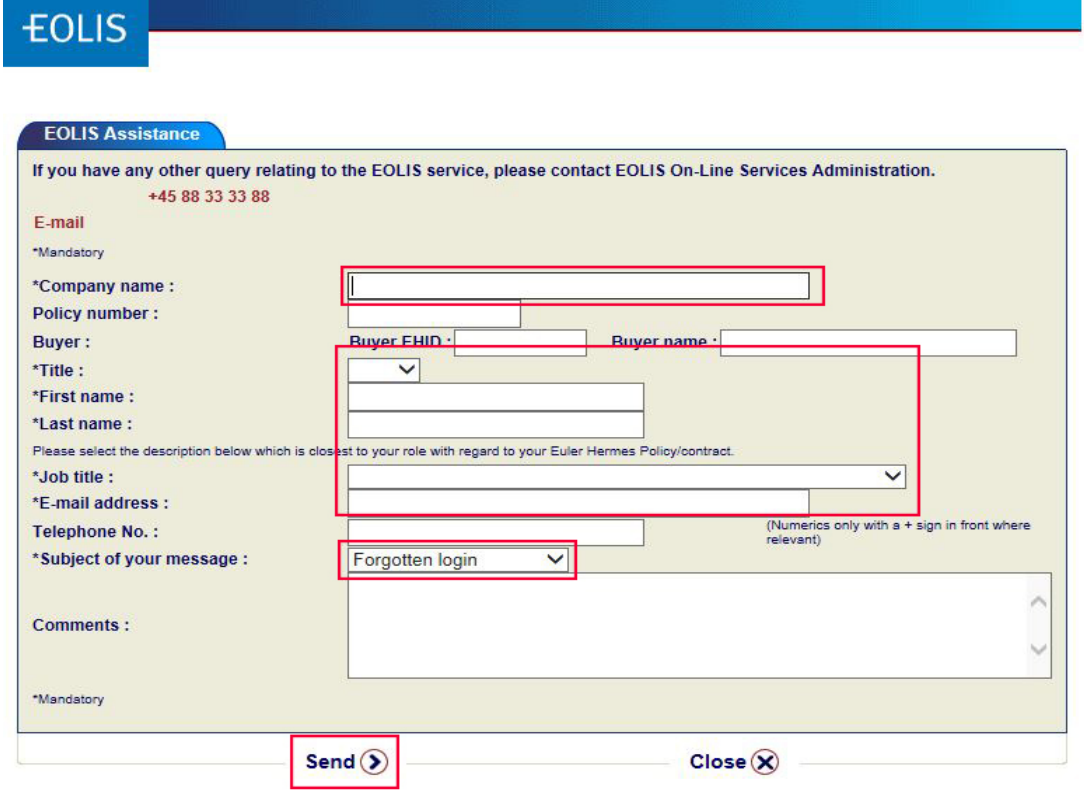

Klik på Send for at sende din forespørgsel om glemt bruger-ID. Vores EOLIS support vil vende tilbage hurtigst muligt. 6

# SØG DÆKNING PÅ EN DEBITOR

For at søge dækning på en debitor skal du logge ind på EOLIS og følge nedenstående guide.

#### Sådan gør du:

- 1. Klik på Quick menu i øverste højre hjørne i top menuen i EOLIS.
- 2. Klik på Søg dækning under punktet Dækninger.

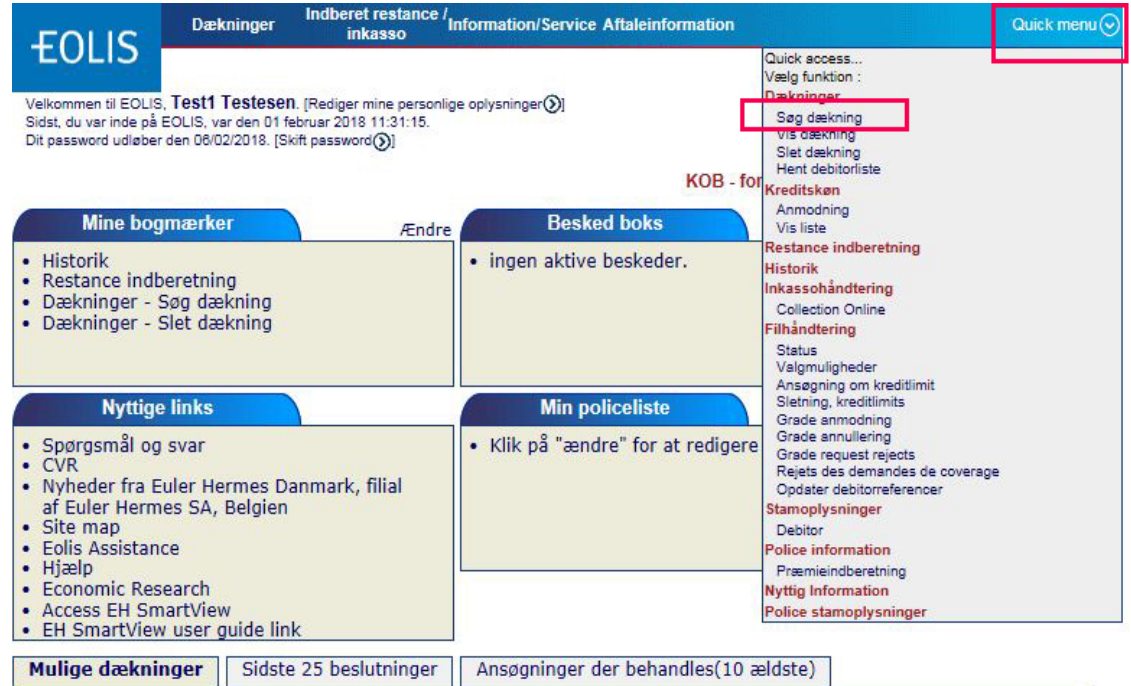

Vælg Land og indtast enten Euler Hermes ID, registreringsnummer eller Virksomhedsnavn. (liste over registreringsnumre i de forskellige lande kan hentes ved at klikke på Find korrekt ID nr. under feltet med registreringsnummer)

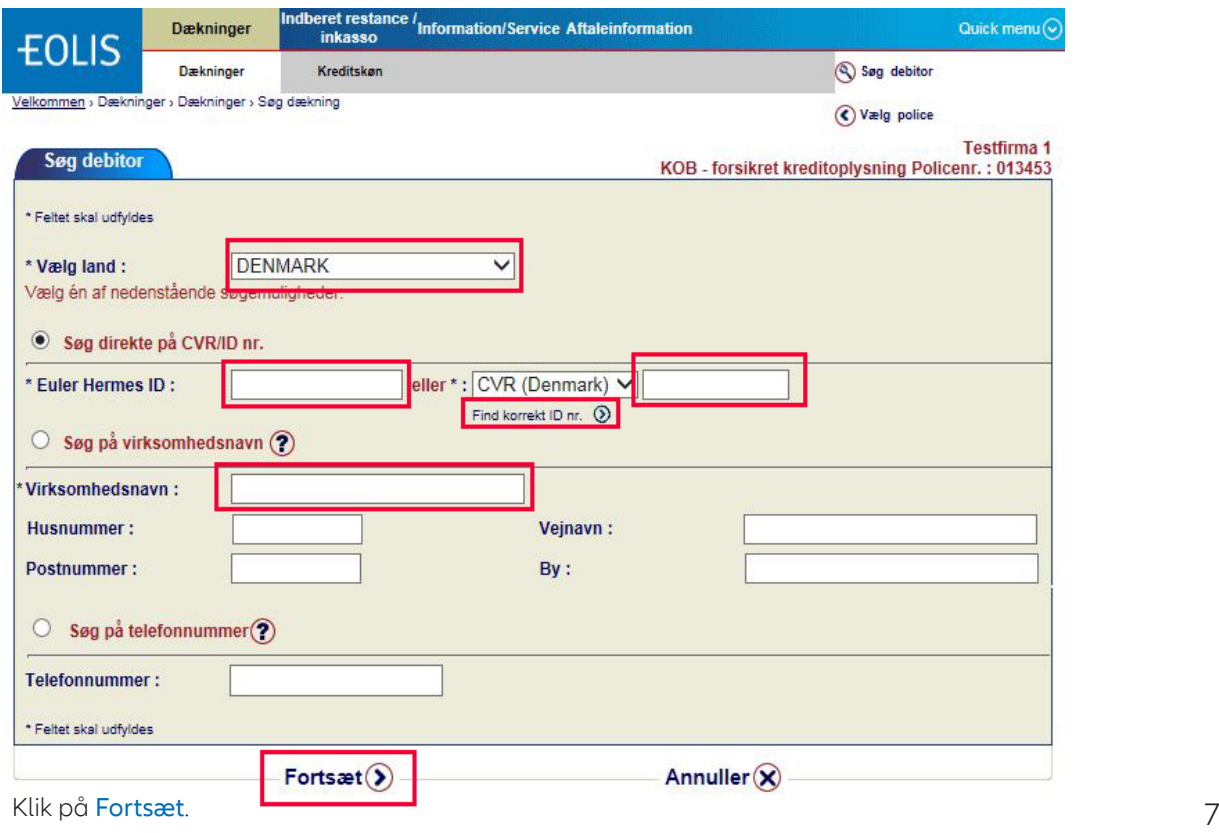

# SØG DÆKNING PÅ EN DEBITOR (FORTSAT)

Vælg den korrekte juridiske enhed. Klik på virksomhedsnavnet.

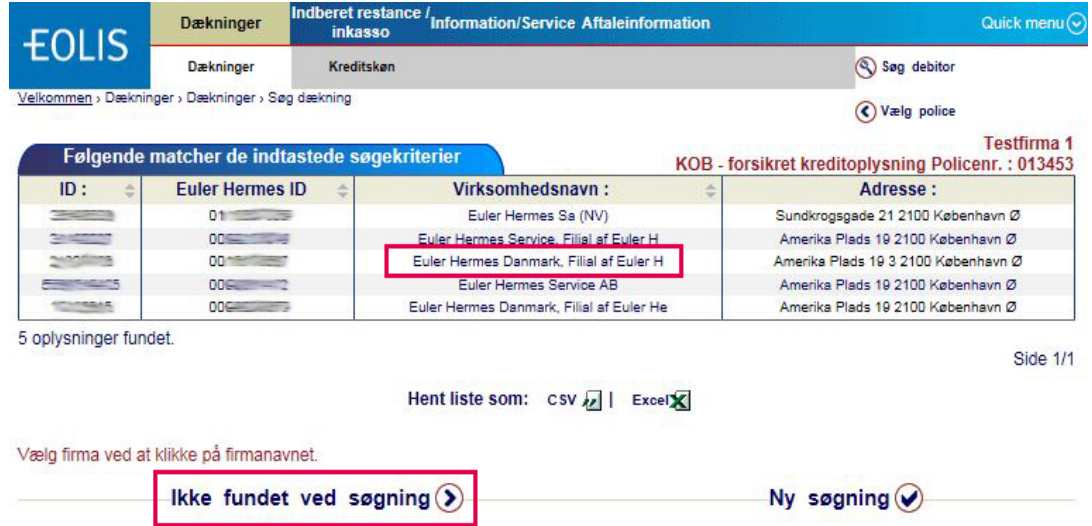

# DEBITOR IKKE FUNDET I EOLIS

Bemærk! Denne funktion er kun tilgængelig, hvis du søger efter virksomhedsnavn på debitor.

Kan du ikke finde virksomheden i vores system, skal du vælge Ikke fundet ved søgning (som vist foroven). Den næste side vil fortælle dig, hvilken information du skal indtaste og guide dig videre gennem resten af processen.

Husk at klikke på Fortsæt.

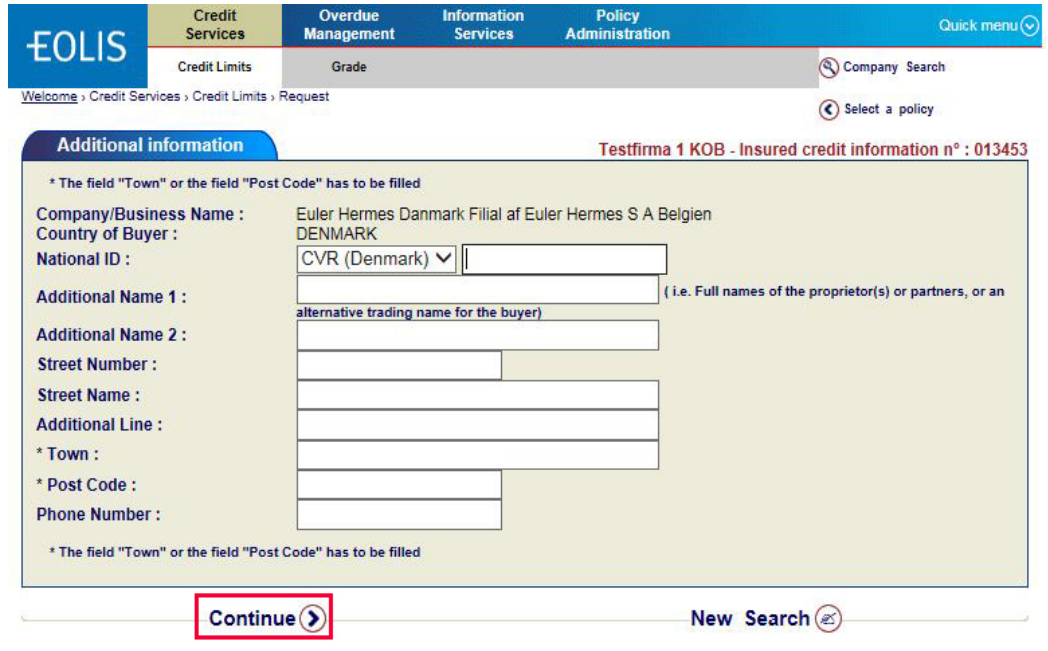

# SØG DÆKNING PÅ EN DEBITOR (FORTSAT)

Udfyld Beløb (Kreditmaksimum i hele tusinde uden punktum og decimaler).

Hvis du har et referencenummer, som du gerne vil tilføje, skal du udfylde feltet Jeres reference. Er kredittiden længere end aftalt i policen, skal du angive kredittid - ellers angives kredittid ikke. Du har også mulighed for at ændre valuta efter feltet Beløb.

! Vær opmærksom på, at hvis du markerer feltet "Haste ansøgning" bliver der opkrævet et gebyr på DKK 525 pr. ansøgning.

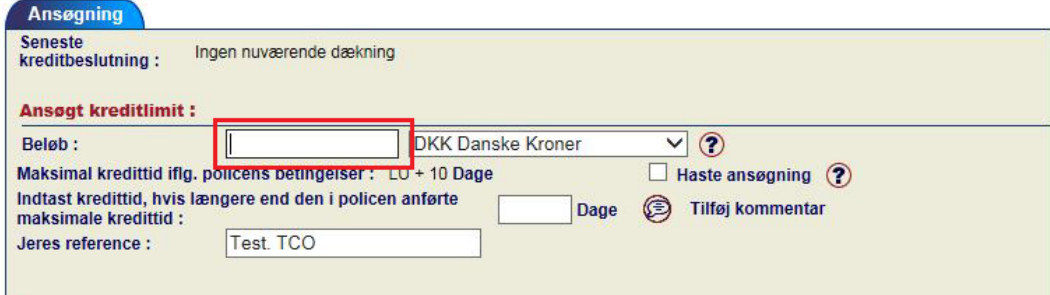

#### TILFØJ EN MIDLERTIDIG DÆKNING

Du har også muligheden for at søge om midlertidig dækning ved at klikke på Add a temporary increase.

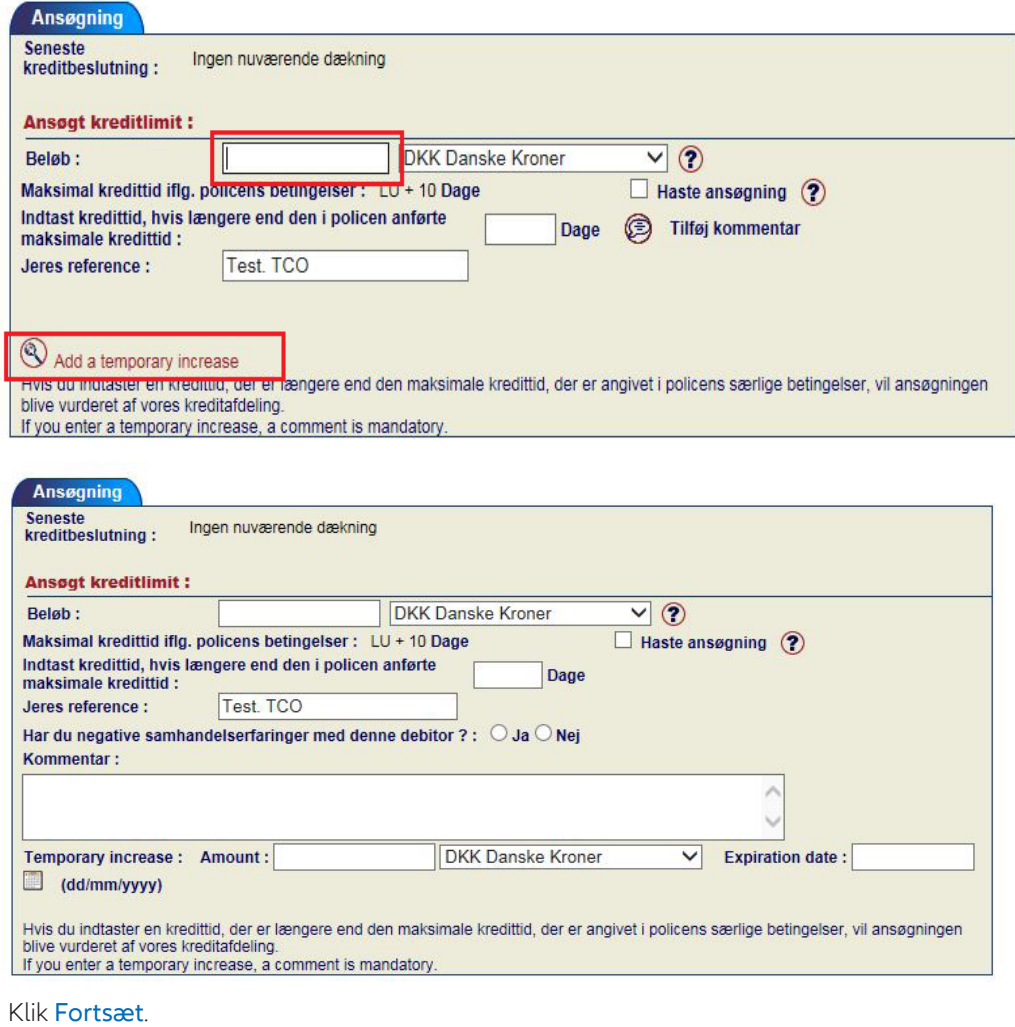

Du ser nu detaljerne for debitor og ansøgningen. Tjek at oplysningerne er korrekte og klik på Bekræft.

## HENT DEBITORLISTE

For at se en liste over alle debitorer i EOLIS skal du logge ind og følge nedenstående trin.

#### Sådan gør du:

- 1. Klik på Quick menu i øverste højre hjørne i topmeuen i EOLIS.
- 2. Klik på Hent debitorliste under Dækninger

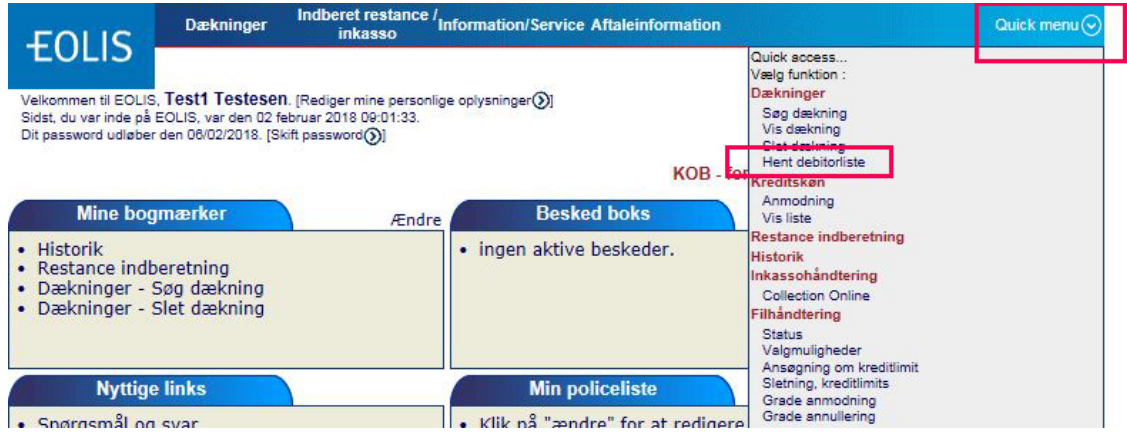

#### Vælg Alle Euler Hermes kreditbeslutninger og vælg Vis.

Bemærk: Du kan også vælge andre søgekriterier som Euler Hermes ID, Nuværende dækninger og Beslutningstype.

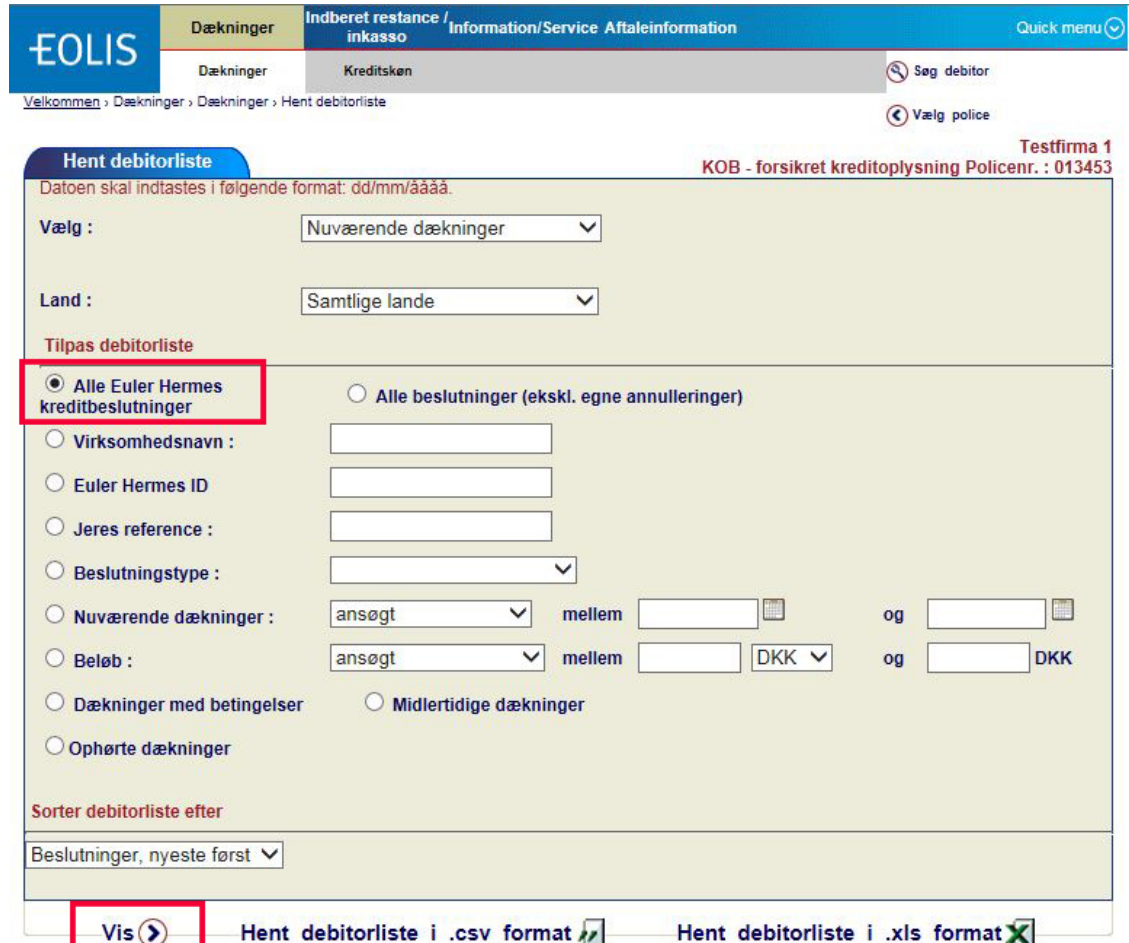

# HENT DEBITORLISTE (FORTSAT)

Du får nu en liste over alle beslutninger.

- 1. Du kan nu enten downloade eller printe listen.
- 2. Du kan downloade liste som en .csv fil eller som en Excel fil. Hvis du printer listen, skal du være opmærksom på at det maksimale antal af debitorer på hver side er 100. Hvis du har mere end 100 debitorer på din liste skal du printe hver side.

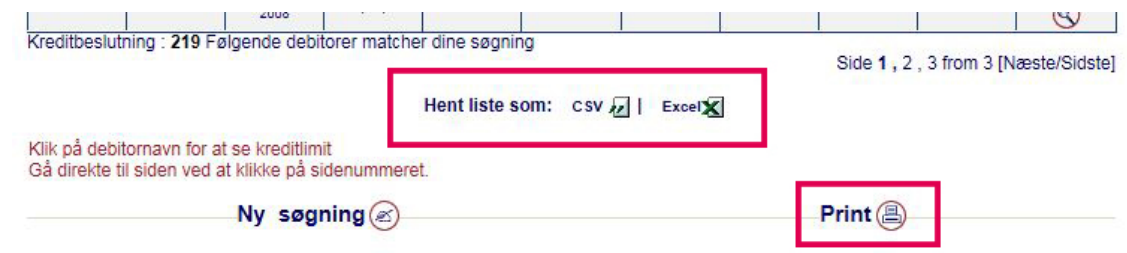

#### Bemærk!

Du kan sortere listen efter land, beløb osv. før du printer eller downloader listen. Det gør du ved at klikke på den kolonne, som du ønsker at sortere listen ud fra (fx land).

#### RESTANCEINDBERETNING

For at kunne give vores kunder en tættere og hurtigere overvågning af debitorer, som ikke betaler til tiden, skal du indberette restancer via EOLIS. Hvis du har nogen spørgsmål til restanceindberetning, er du velkommen til at kontakte os på 88 33 33 88.

#### Sådan gør du:

- 1. Log ind på EOLIS med dit bruger-ID og password.
- 2. Klik på Indberet restance/inkasso i øverste menu i toppen af skærmen.
- 3. Indtast Euler Hermes ID på den debitor, du vil indberette restancer på.
- 4. Klik på Fortsæt

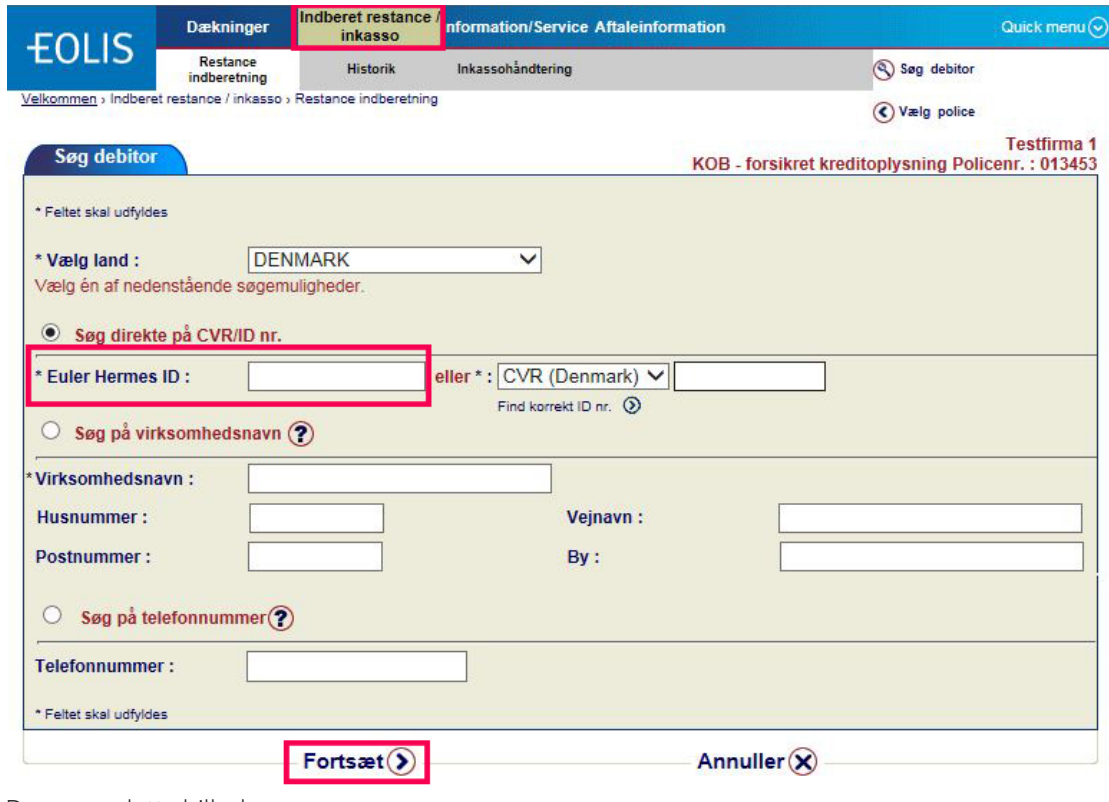

Du ser nu dette billede:

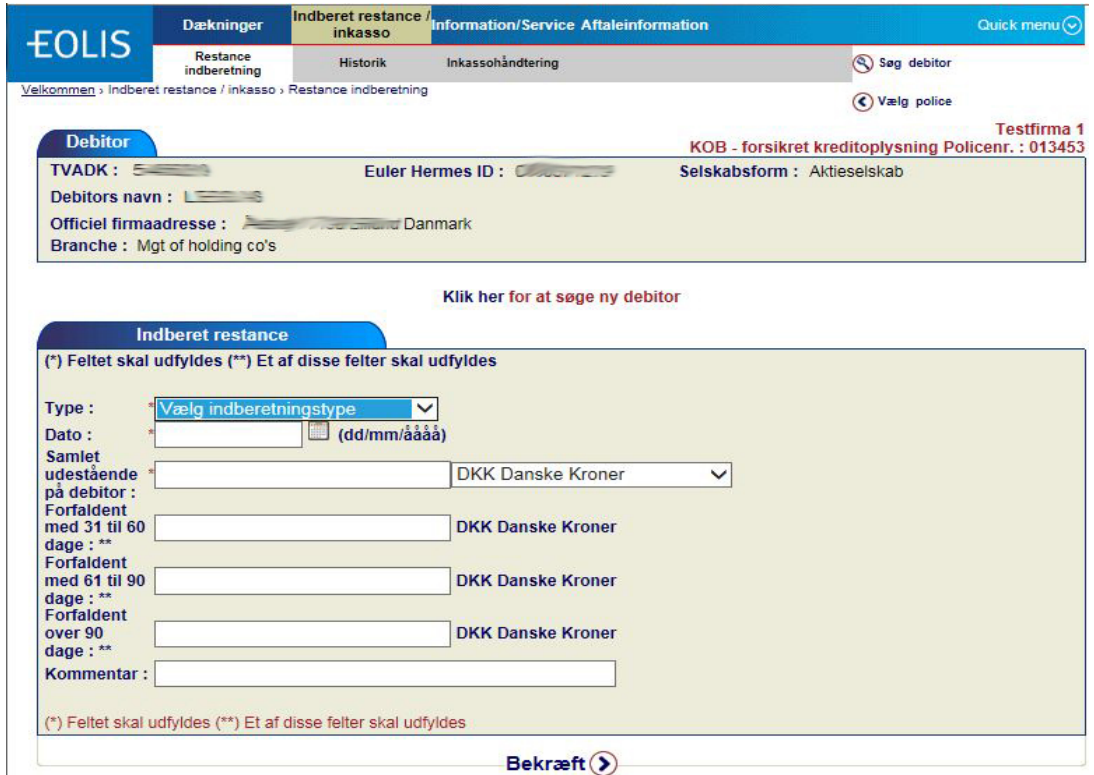

## RESTANCEINDBERETNING (FORTSAT)

Udfyld:

- 1. Type: Vælg den type som betegner restanceindberetningen bedst ved at klikke på dropdownmenuen - fx "Forfalden".
- 2. Dato: Klik på kalenderikonet (markeret med rødt forneden) og vælg restancedatoen.
- 3. Samlet udestående: Angiv hele restancebeløbet UDEN brug af komma, punktum eller decimaler
- 4. Valuta
- 5. Forfaldne beløb: Opdel restancebeløbet efter hvor lang tid hvert beløb er forfaldent UDEN brug af komma, punktum eller decimaler.

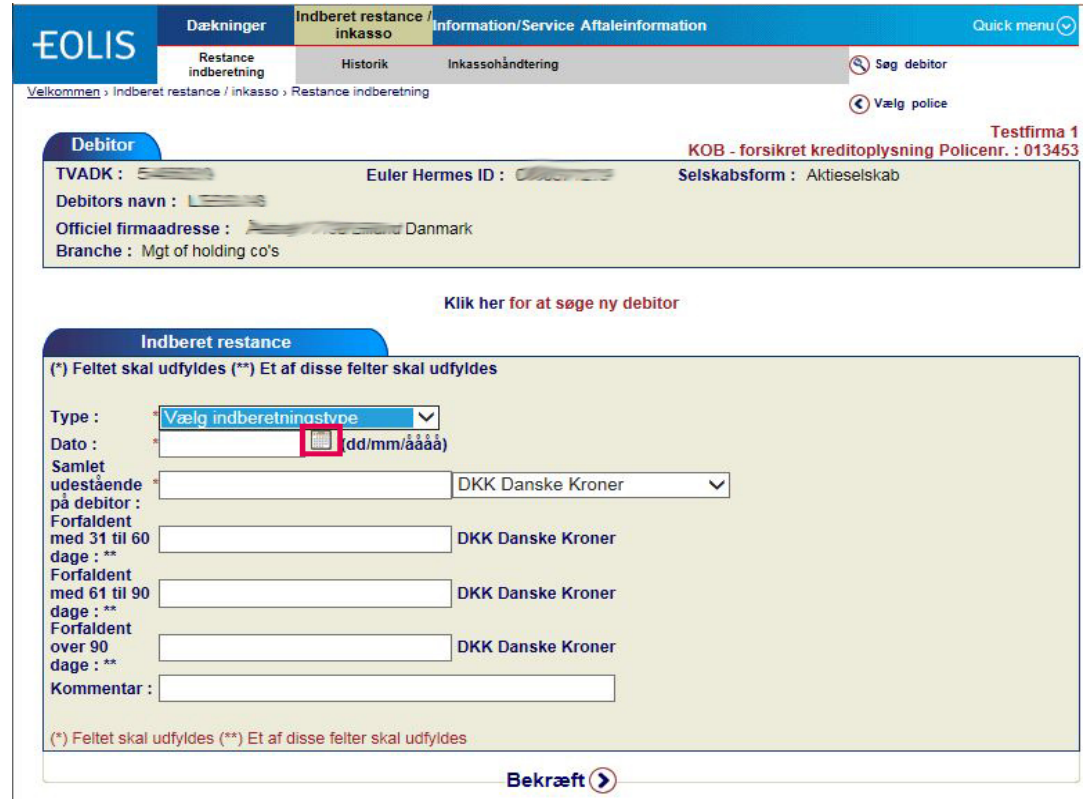

- 1. Klik på Bekræft: Du vil få meddelse om, at restanceindberetningen er registeret. Du vil også modtage en bekræftelse på mail. Bekræftelsen sendes til den e-mailadresse, som vi har registeret på policen.
- 2. Vælg Ny restanceindberetning hvis du vil indberette flere debitorer. Hvis ikke, klik på Afslut.